# **Dual Credit [Admission FAQs](javascript:to1F()**

## **[How do I apply for admission?](javascript:to1F()**

Complete an application at [www.ApplyTexas.org.](http://www.applytexas.org/) Please follow these application instructions carefully.

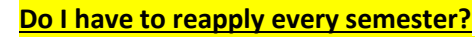

If you return less than one full academic year from your last term of enrollment, you do not have to reapply. If you sit out for more than one full academic year from your last term of enrollment, you must reapply.

# *Lamar University Dual Credit Application Instructions*

- 1. Go to the Apply Texas Application for Admission website at [www.applytexas.org](http://www.applytexas.org/)
- 2. Create a username and password to log in to the online application. Please record this information so that you can easily save and access your application. Once you have completed the application, you will be given an Application ID number that you must save, as this will be the reference to all your application materials.
- 3. Choose to start a new blank application.
- 4. Choose create a new 4 year university admissions application
- 5. Choose Lamar University as your Target University.
- 6. Choose application type: Freshman, US.
- 7. Choose a semester of entry:

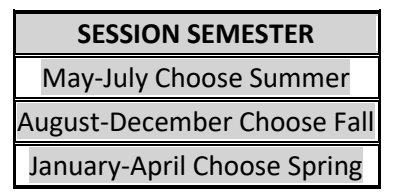

- 8. Choose your school: **Undergraduate**.
- 9. Choose your major.

**IMPORTANT!**

High School Co-Enrollment *(Choosing the wrong major could delay the processing of your application)*

- 10. Save each page of the application as you complete it.
- 11. Be sure to answer the custom questions that appear at the end of the application.
- 12. High school dual credit applicants are **NOT** required to pay the \$25 application fee. However, the applyTexas system does not have an option to waive the fee. Please select the check or money order option before submitting your application, **but DO NOT SEND OR SUBMIT A PAYMENT**.

**NEW!!**

13. Once you have completed your information you must first save your completed application and then click **submit.** Failure to do so will prevent you application from being transmitted to Lamar University. *DO NOT FORGET TO CLICK SUBMIT!*

## **[Can I fax my transcript and test scores?](javascript:to1F()**

All documents must be original and sent directly from your high school or testing agency.

# **[What is Lamar's mailing address?](javascript:to1F()**

**For Dual Credit Admission:** Lamar University Admission Dual Credit PO Box 10009 Beaumont, TX 77710

#### **[What](javascript:to1F() is the best way to contact the admissions office?**

Please send an email to **[ludc@lamar.edu](mailto:ludc@lamar.edu)**

#### **[Why can't I apply for an upcoming session?](javascript:to1F()**

The application deadline for that session has probably passed. Please apply for the next available start date.

#### **How will I be notified of my admission status?**

All admission correspondence will be directed to the personal email address that you supplied on ApplyTexas. After admission, all official correspondence will be directed to your Lamar University email address.

#### **How do I receive my student ID number?**

Your student ID number begins with the letter "L" It will be included on all correspondence from the admission office.

#### **[What does my admission status mean?](javascript:to1F()**

**Applied Online:** Your application has been received. (The ApplyTexas Application is forwarded to Lamar University within 24-48 hours after you submit.)

**University Acceptance:** You have been accepted, and will be enrolled into class by your advisor.

**Enrolled/Registered:** You have been placed in a particular course or courses, and are ready to pay your tuition.

**Paid:** You have paid your tuition and fees

#### **[What if I want to change my start date?](javascript:to1F()**

Applications are semester specific to Fall, Spring or Summer semesters. If you need to change to a start date that begins in a different semester, you must update your application a[t www.applytexas.org.](http://www.applytexas.org/)

## **How do I update my ApplyTexas Application?**

Application Update Instructions: When you log into your ApplyTexas account, you will see all of the applications that you have created on your profile. Look for the button to the right of the application that you wish to copy, and click the "copy" button. You can now create a new application for the term that you desire, and the information from the old application is copied to the new. Please verify that all of the information is current and accurate, and then submit.